## https://zoom.us/download#client\_4meeting

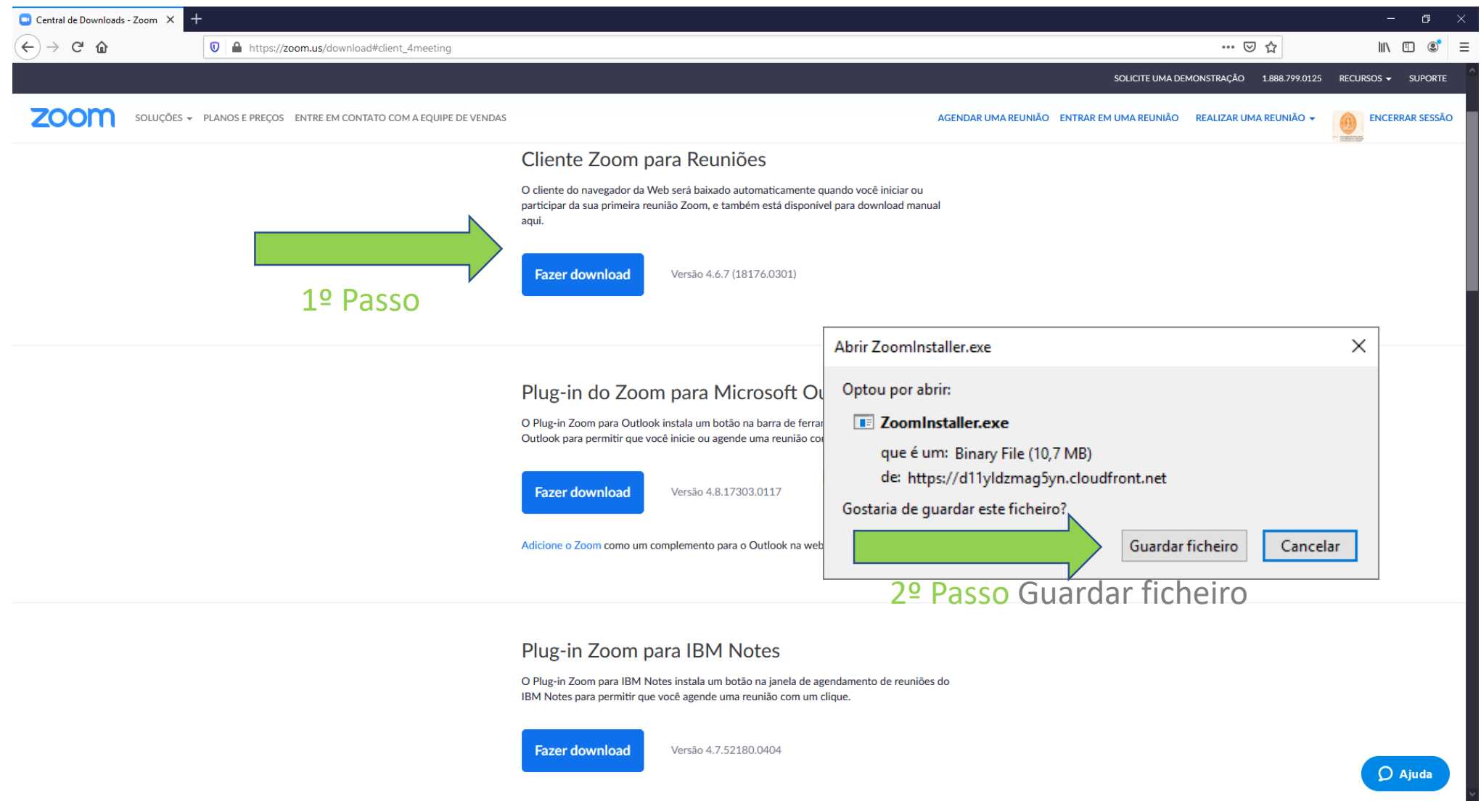

3º Passo Ir as transferências e executar o ficheiro ZoomInstaller.exe

4º Passo Depois de instalado abrir o ZOOM (Start Zoom)

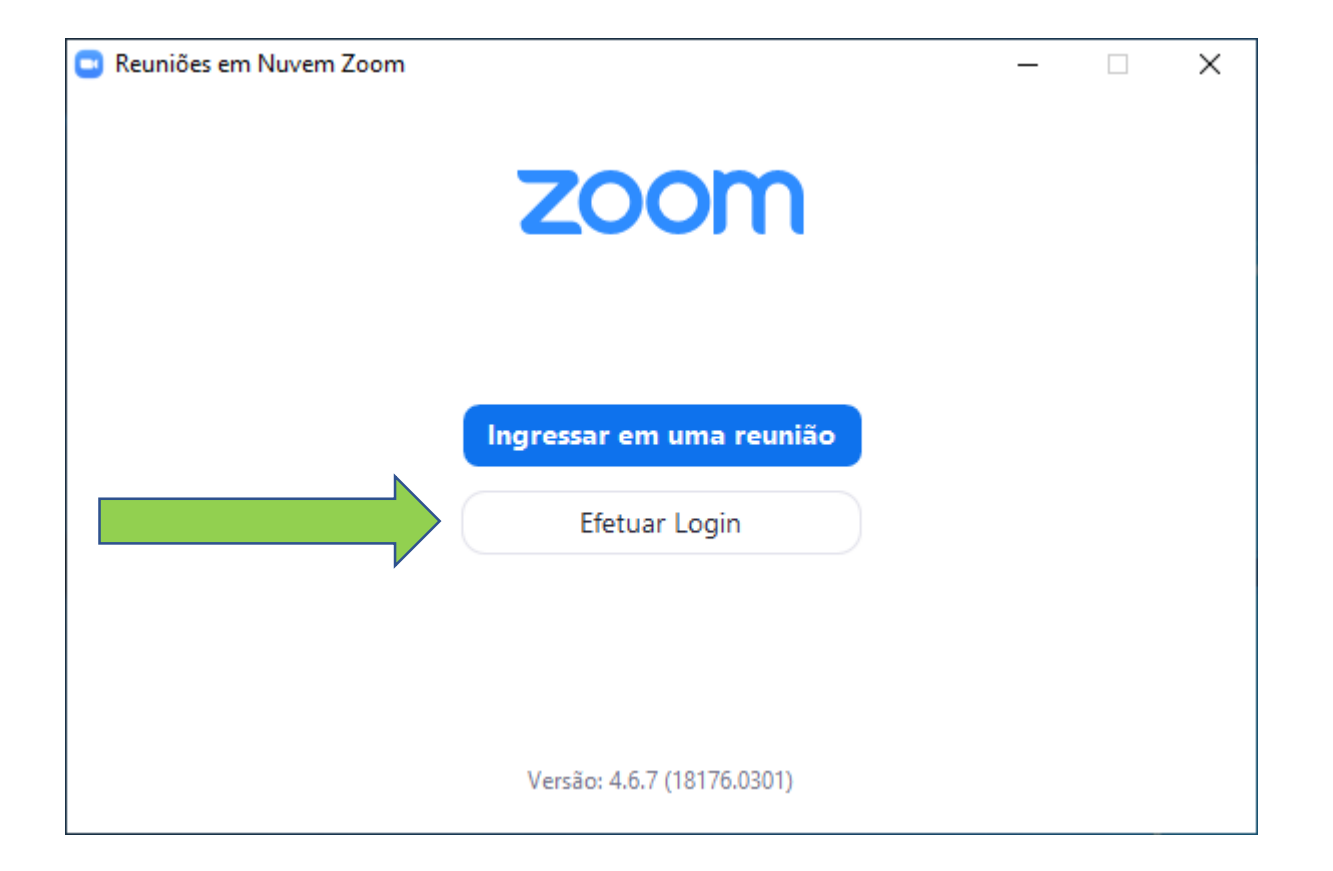

6º Passo No domínio da empresa colocar videoconf -colibri

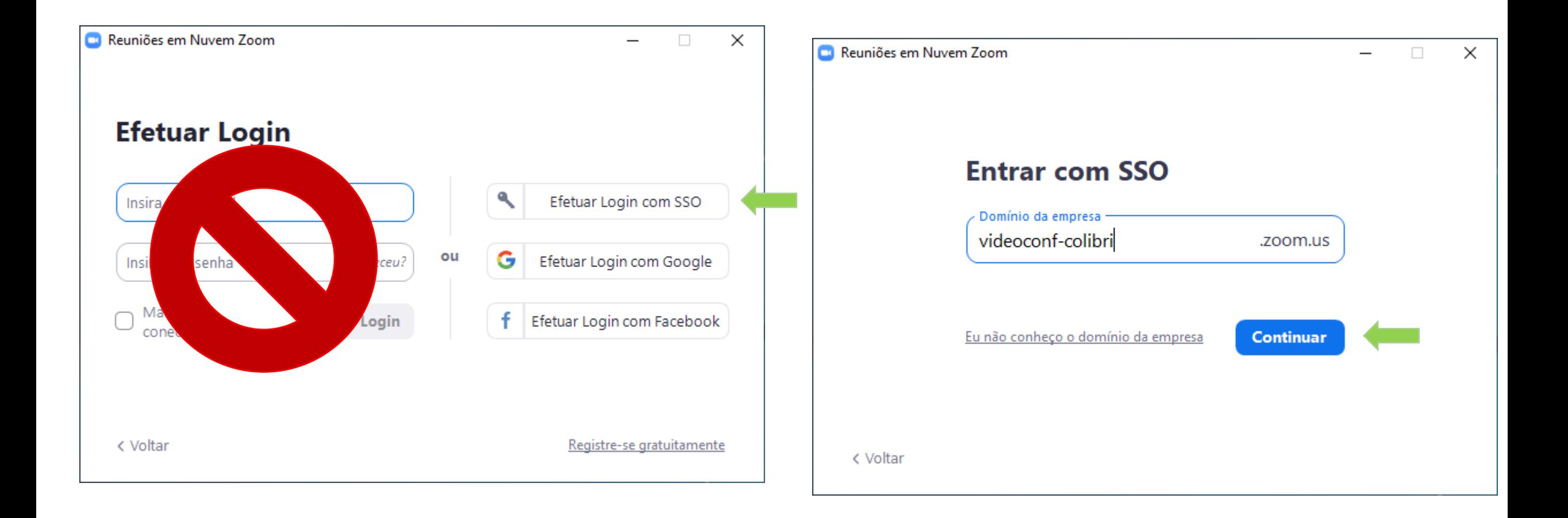

# 7º Passo Escolha a sua instituição de ensino

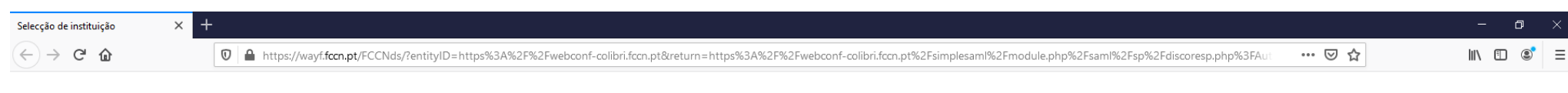

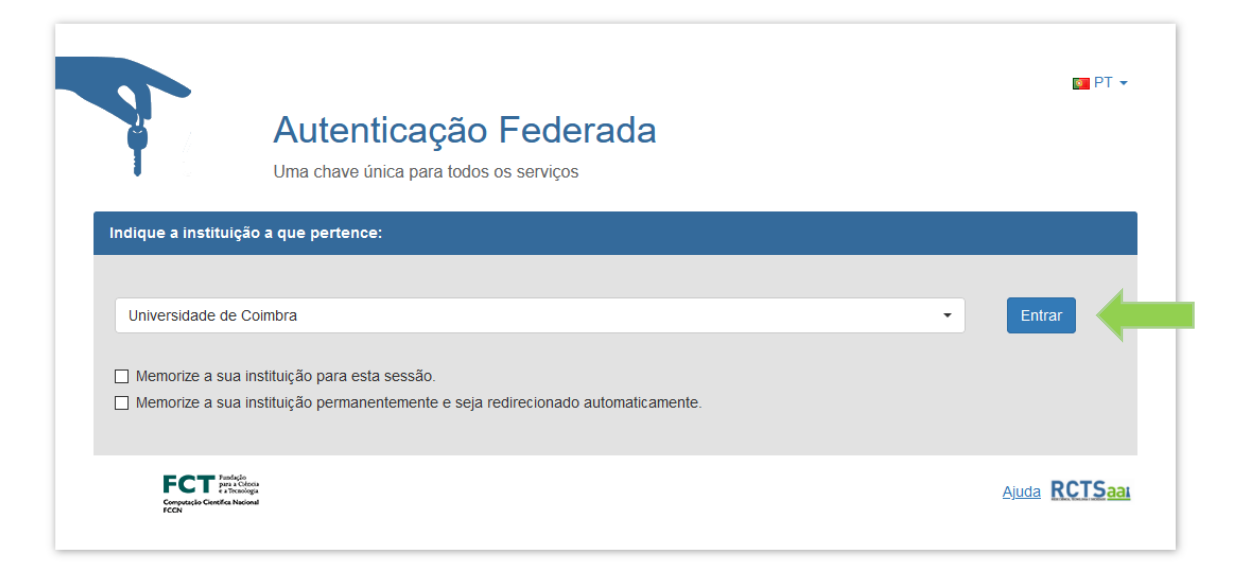

## 8º Passo Autentique-se com o mail da instituição

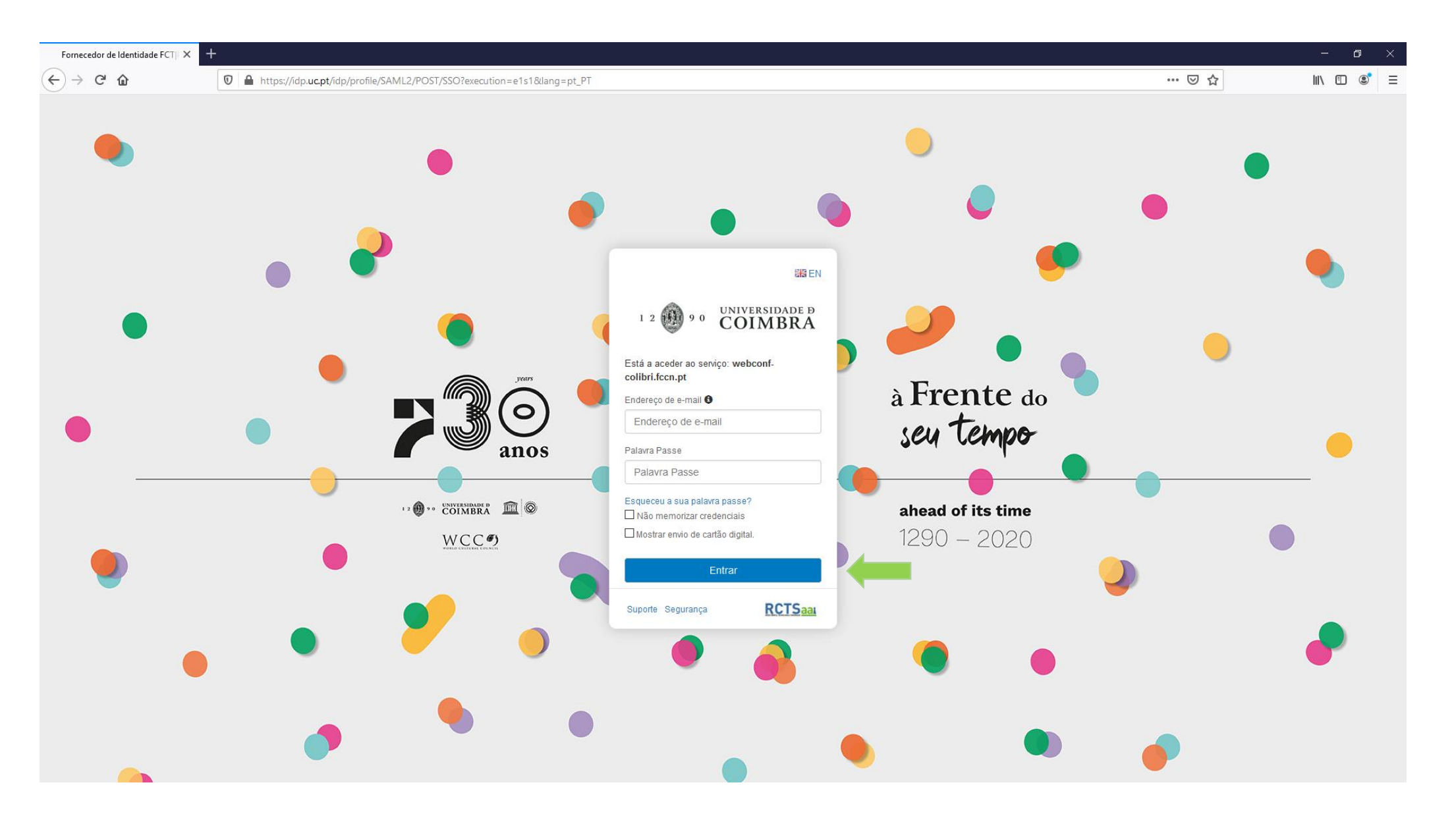

#### 9º Passo Iniciar Zoom

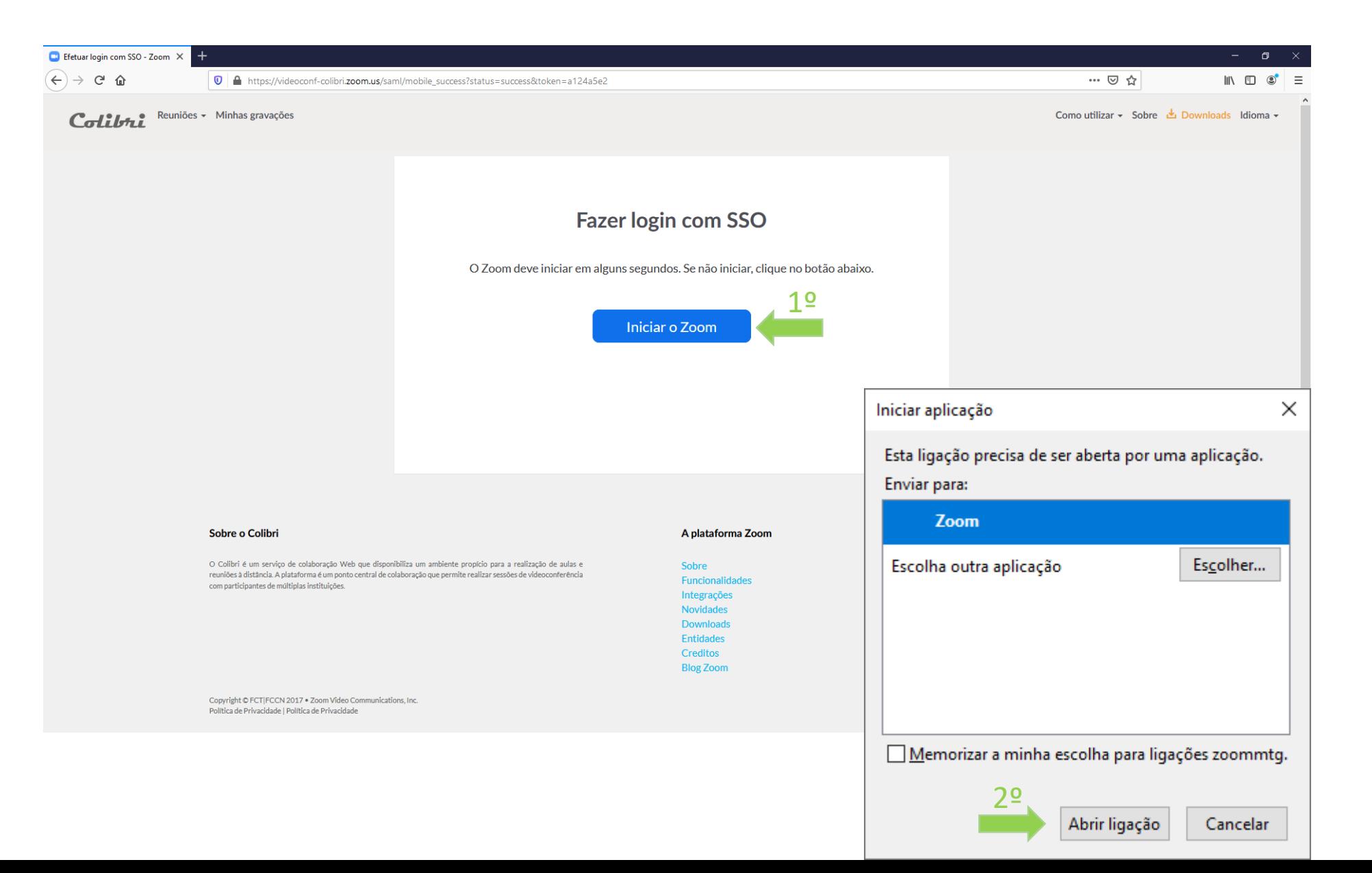

Entrar diretamente numa Videoconferência

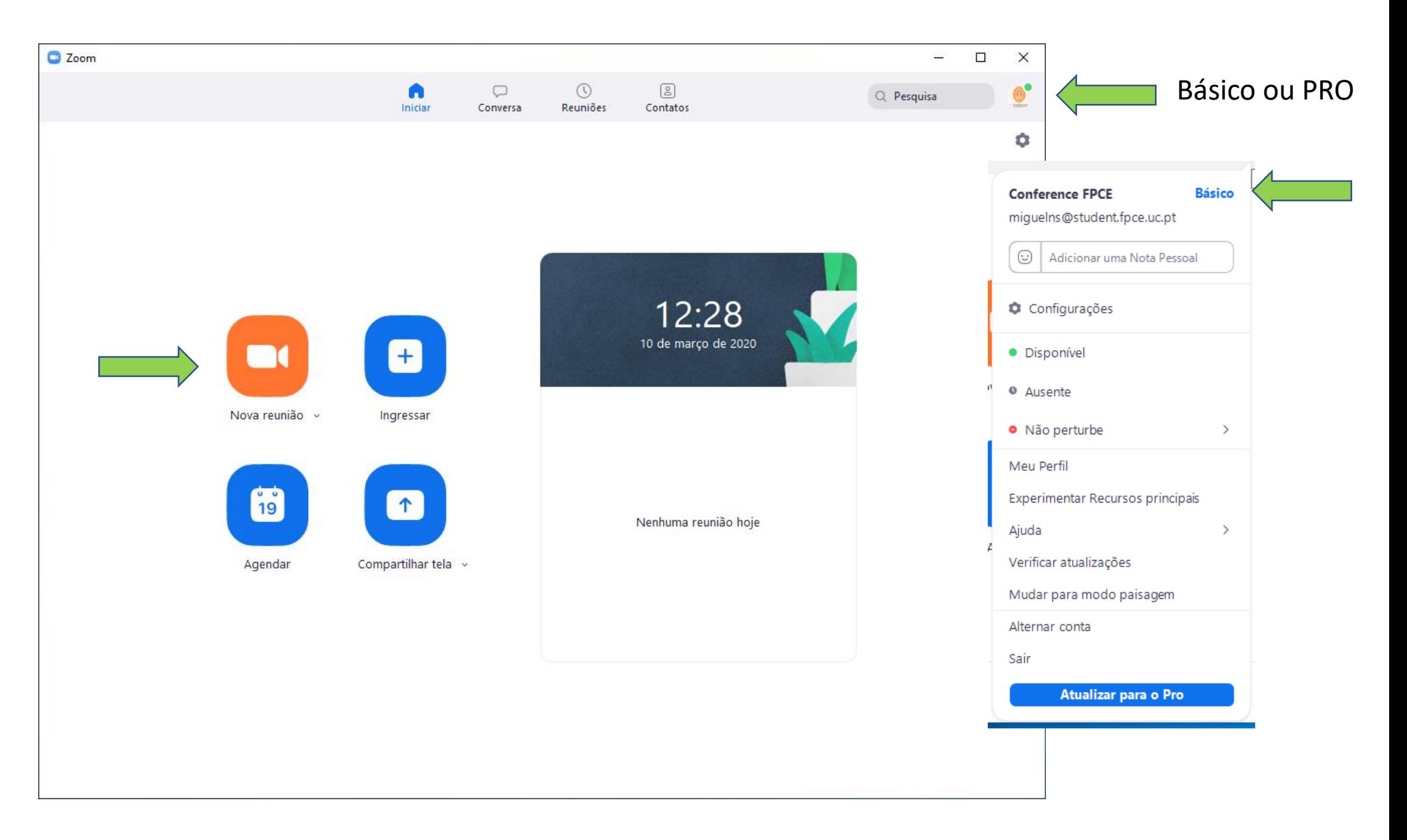

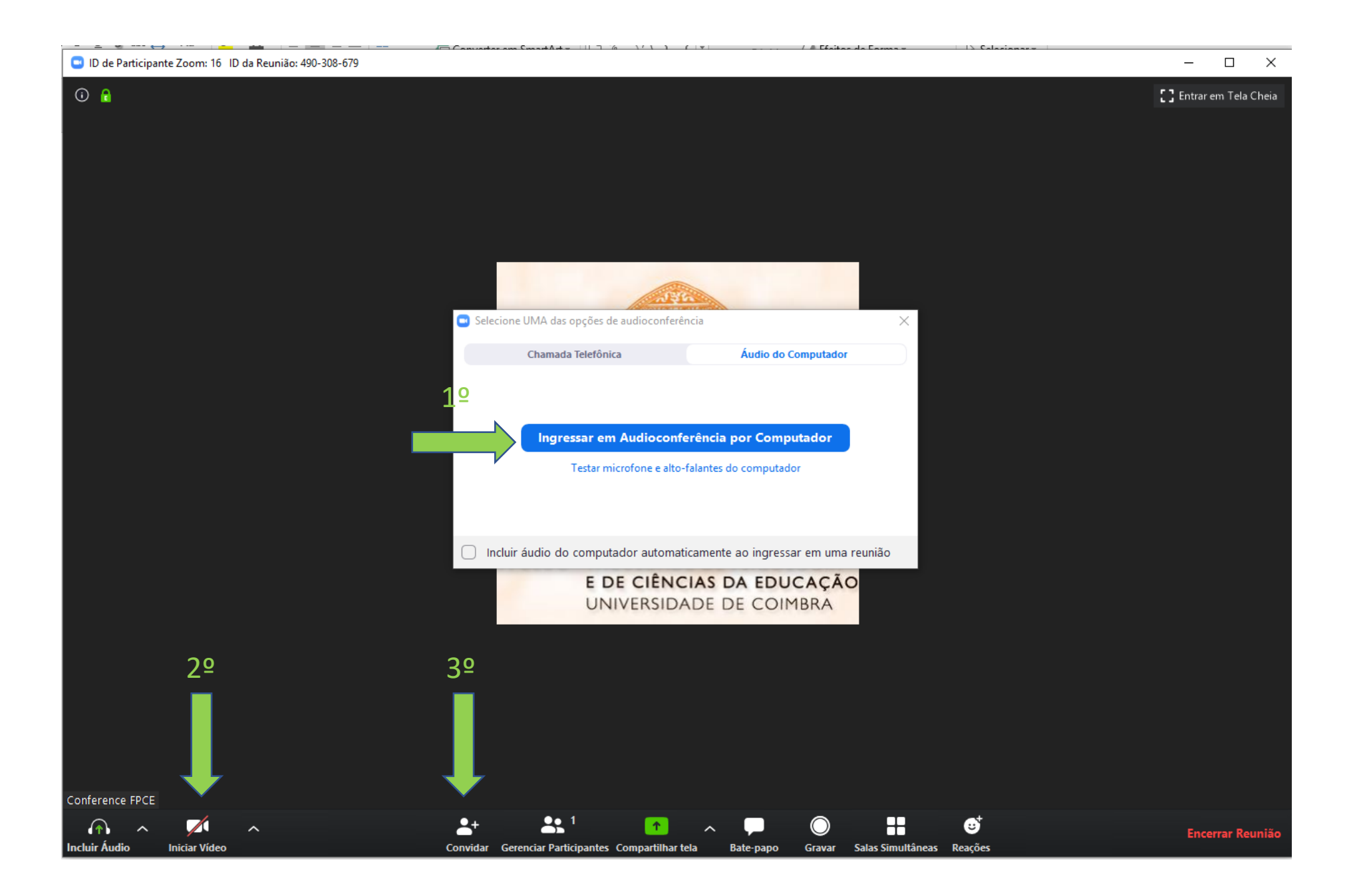

# Opções Áudio e Video

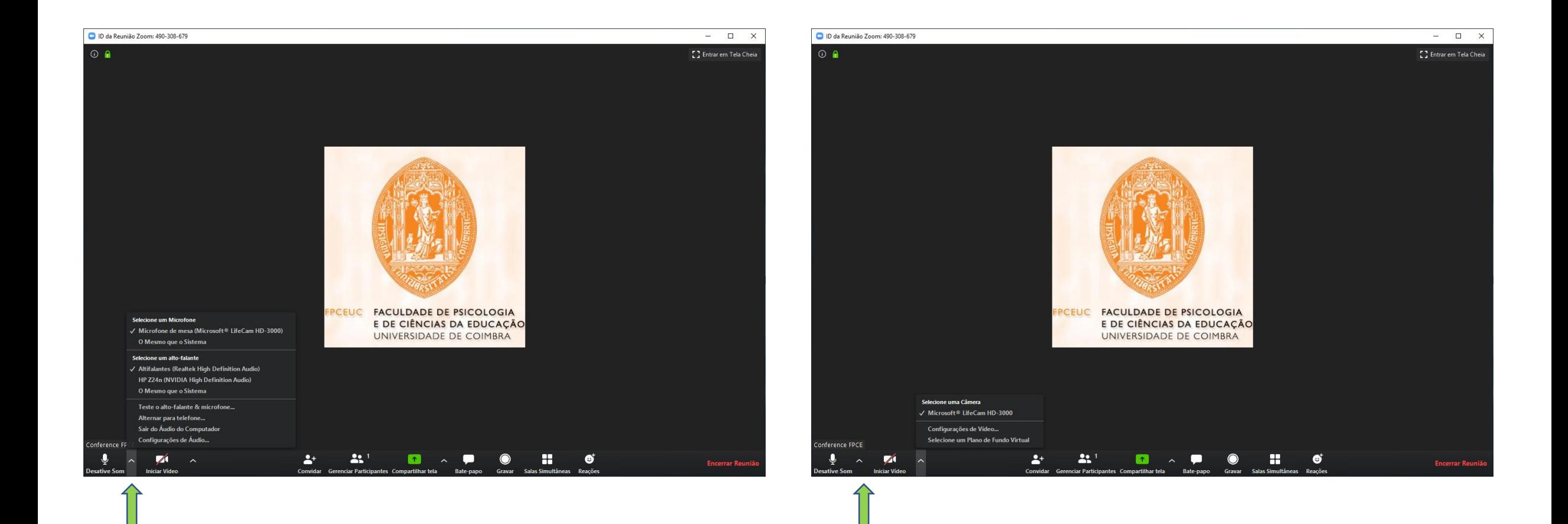

Convidar:

- Copiar Convite
- Colar no mail/enviar

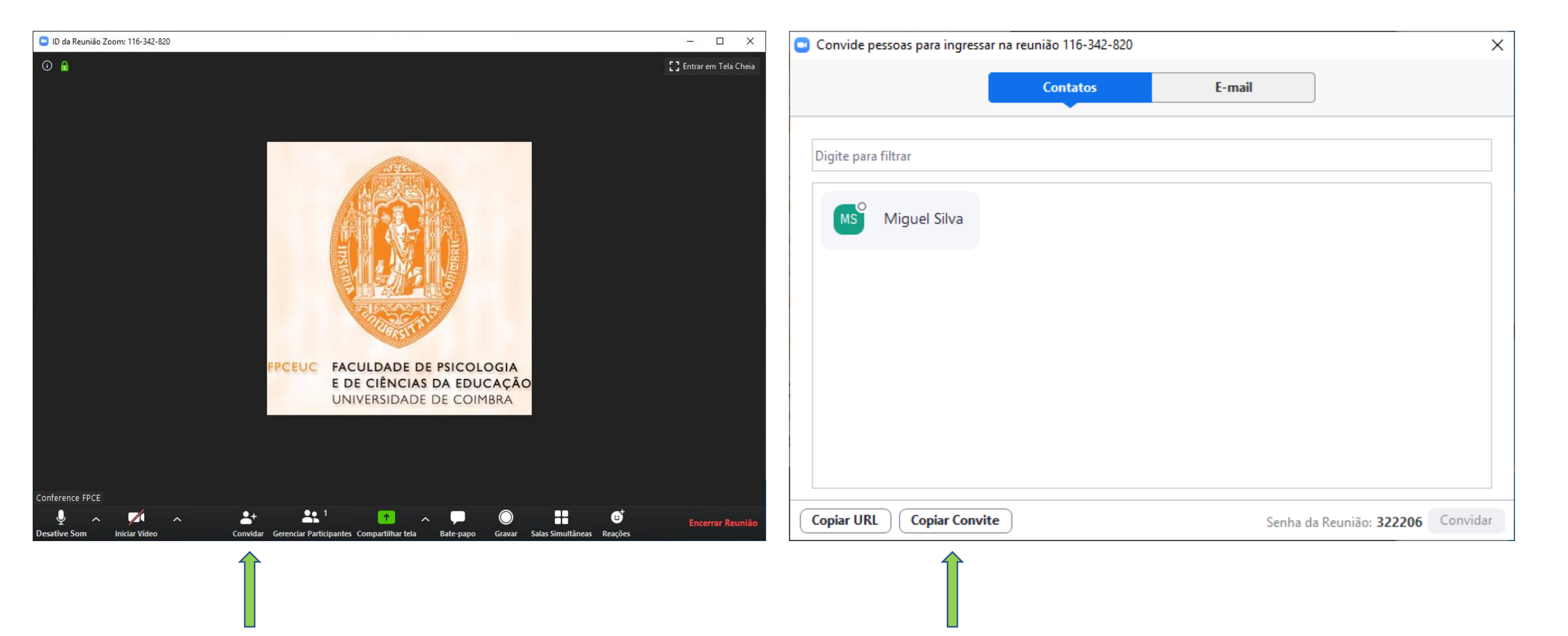

## Agendar Reuniões

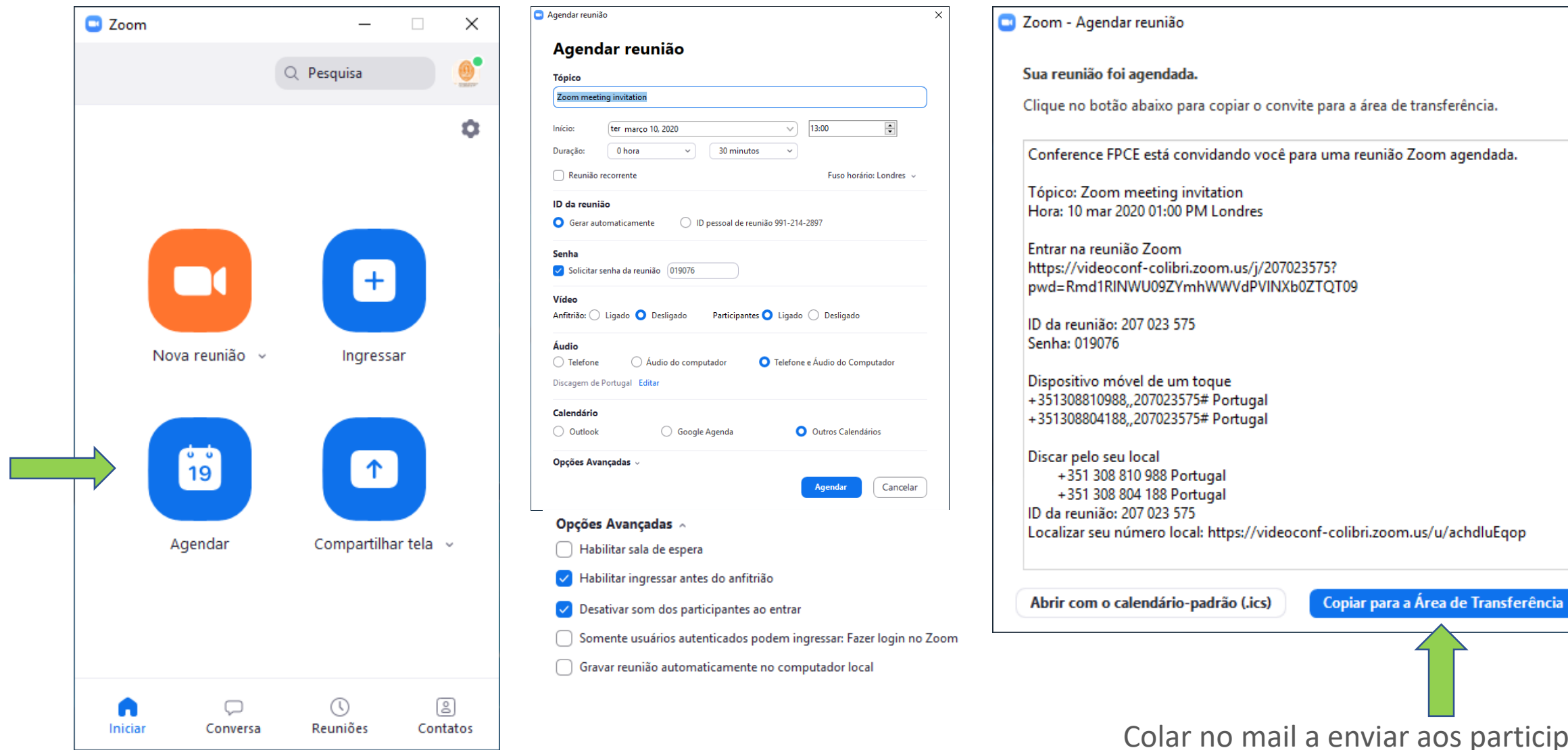

Colar no mail a enviar aos participantes

×